# رتويبمكلا تالاصتإ ءاطخأ فاشكتسأ وأ +TCC وأ TCC ةقاطبلاب اهحالصإو ةرشابملا TCC2 نم Cisco ONS 15454

## تايوتحملا

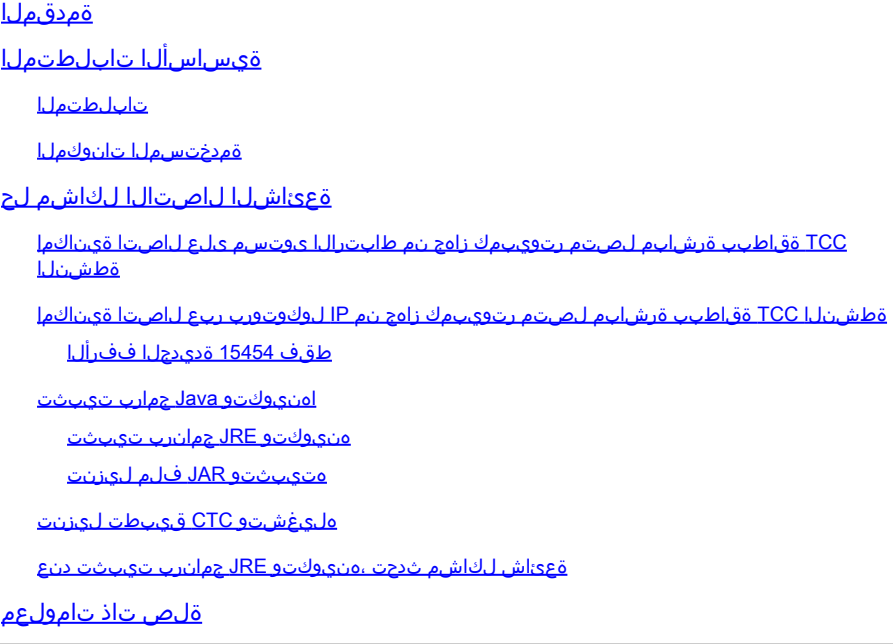

## ةمدقملا

:ةلواحم دنع اههجاوت يتلا ةعئاشلا لكاشملا دنتسملا اذه جلاعي

- ةقاطبب ةرشابم لصتم رتويبمك زاهج نم طابترالا ىوتسم ىلع لاصتا ءاشنإب مق .(TCC) ةطشنلا تيقوتلاو تال|صتال|و مكحتل|
- .ةطشنلا TCC ةقاطبب ةرشابم لصتم رتويبمك زاهج نم IP لاصتا ءاشنإب مق •
- .يصخشلا رتويبمكلا ىلء منيوكتو <sup>JavaTM</sup> ڄمانرب تيبثتب مق •
- .هليغشتو (CTC (Controller Transport Cisco جمانرب ليزنتل TCC ةقاطب مدختسأ •

<mark>[قئاثو](//www.cisco.com/c/en/us/support/optical-networking/ons-15454-series-multiservice-provisioning-platforms/products-installation-guides-list.html)</mark> عم نارتقالاب دنتسملا اذه مدختسأ .تيبثت ليلد سيل دنتسملا اذه :ةظحالم لقتسم ليلدك وأ ،يعجرم ليلد اهحالصإو ءاطخألا فاشكتسأ ليلدك <u>مدختسملI</u> .اهحالصإو ءاطخألا فاشكتسال

# ةيساسألا تابلطتملا

تابلطتملا

.دنتسملا اذهل ةصاخ تابلطتم دجوت ال

ةمدختسملا تانوكملا

15454. ONS Cisco ىلإ دنتسملا اذه يف ةدراولا تامولعملا دنتست

.ةصاخ ةيلمعم ةئيب ي ف ةدوجوملI ةزەجألI نم دنتسملI اذه يف ةدراولI تامولعملI ءاشنإ مت تناك اذإ .(يضارتفا) حوسمم نيوكتب دنتسملا اذه يف ةمدختسُملا ةزهجألا عيمج تأدب .رمأ يأل لمتحملا ريثأتلل كمهف نم دكأتف ،ةرشابم كتكبش

#### ةعئاشلاا لاصتالا لكاشم لح

مسق يف جردم ويرانيس لك يف ةعئاشلا لاصتالا لكاشم لح ةيفيك مسقلا اذه حضوي <u>.ةمدقملا</u>

ةرشابم لصتم رتويبمك زاهج نم طابترالا ىوتسم ىلع لاصتا ةيناكمإ ةطشنلا TCC ةقاطبب

-45RJ ذفنملا نم رظانتم -45RJ تنرثيإ لبك ليصوت 15454، ONS cisco لا نم يلوألا دادعإلل ONS لا يف TCC ةقاطب ىلع -45RJ ذفنملا ىلإ pc لا يف (NIC (ةكبشلا ةهجاو ةقاطبل تارادصإ مادختساب .ةيطايتحاو ةطشن TCC ةقاطب ىلع s15454 تاقاطب مظعم يوتحت 15454. .ةيطايتحالا وأ ةطشنلا TCC ةقاطبب لبكلا ليصوت كنكمي ،ثدحألا تارادصإلاو 2.0 جماربلا

متيو .ةيطايتحالاو ةطشنلا TCC تاقاطبل 11 ةحتفلاو 7 تاحتفلا زجح مت :ةظحالم متيو ،ةيفلخلا ةحوللاب ةصاخلا LAN ةكبش عم اعم نيتحتفلا نيتاه ليصوت .هاجتإلا يداحأ لاسرإلا عضو عم ،تباجيم 10 ةعرس ىلع ةعرسلا تيبثت

لبكلا مدختست تننك اذإ امم ققحتلل <u>1 لكشلاو 1 لودجلا</u> يف ةدراولا تامولعملا مدختسأ .ال مأ حيحصلا

تافينصتلا ططخم - 1 لودجلا

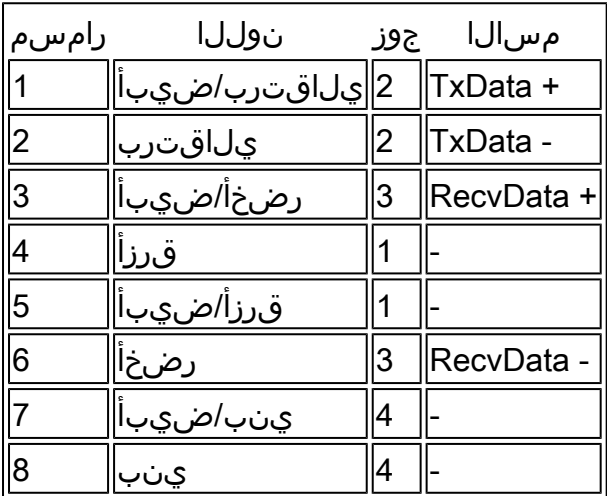

تنرثيإ ةكبش ربع RJ-45 لبكل ينايب مسر - 1 لكش

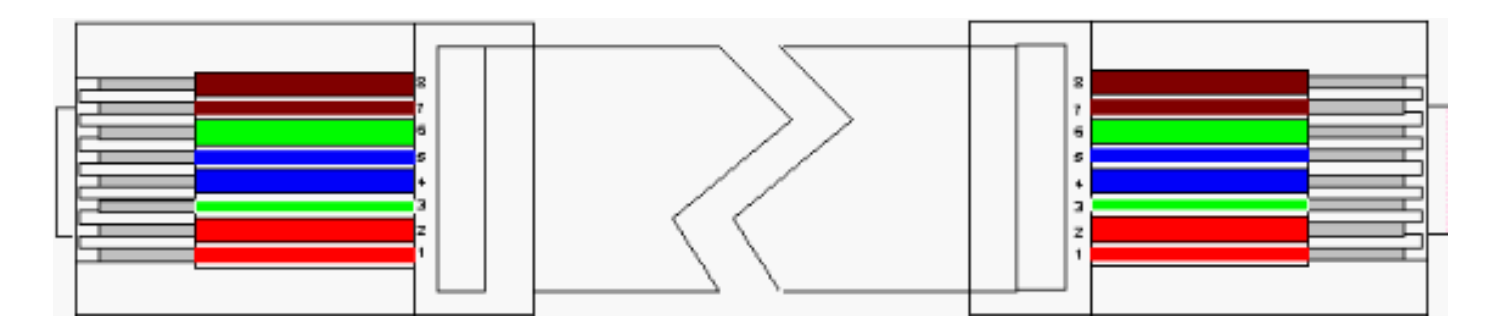

ىلإ ريشي LED رشؤم يأ ىلع TCC ةقاطب ىلع دوجوملI 45-RJ ذفنم يوتحي مل :ةظحالم زاهج نراق ةكبشلا ىلع LEDs لا لمعتسي نأ جاتحت تنأ .طابترالا ىوتسم ىلع لاصتالا موقت امدنع .ت $\epsilon$ نرثيإل ال ةيلوصوم ىوتسم طبرلI تققد pc in order to لا يف (nic) مكحت ةكرح أدبت امدنع .رمحألا LED ءيضي ،TCC ةقاطبب حاجنب طابترالا ىوتسمب لاصتا ءاشنإب .رضخألا LED رشؤم ضموي ،رورملا يف رورملا

(NIC (ةكبشلا ةهجاو ةقاطب ىلع LED حيباصم - 2 لكشلا

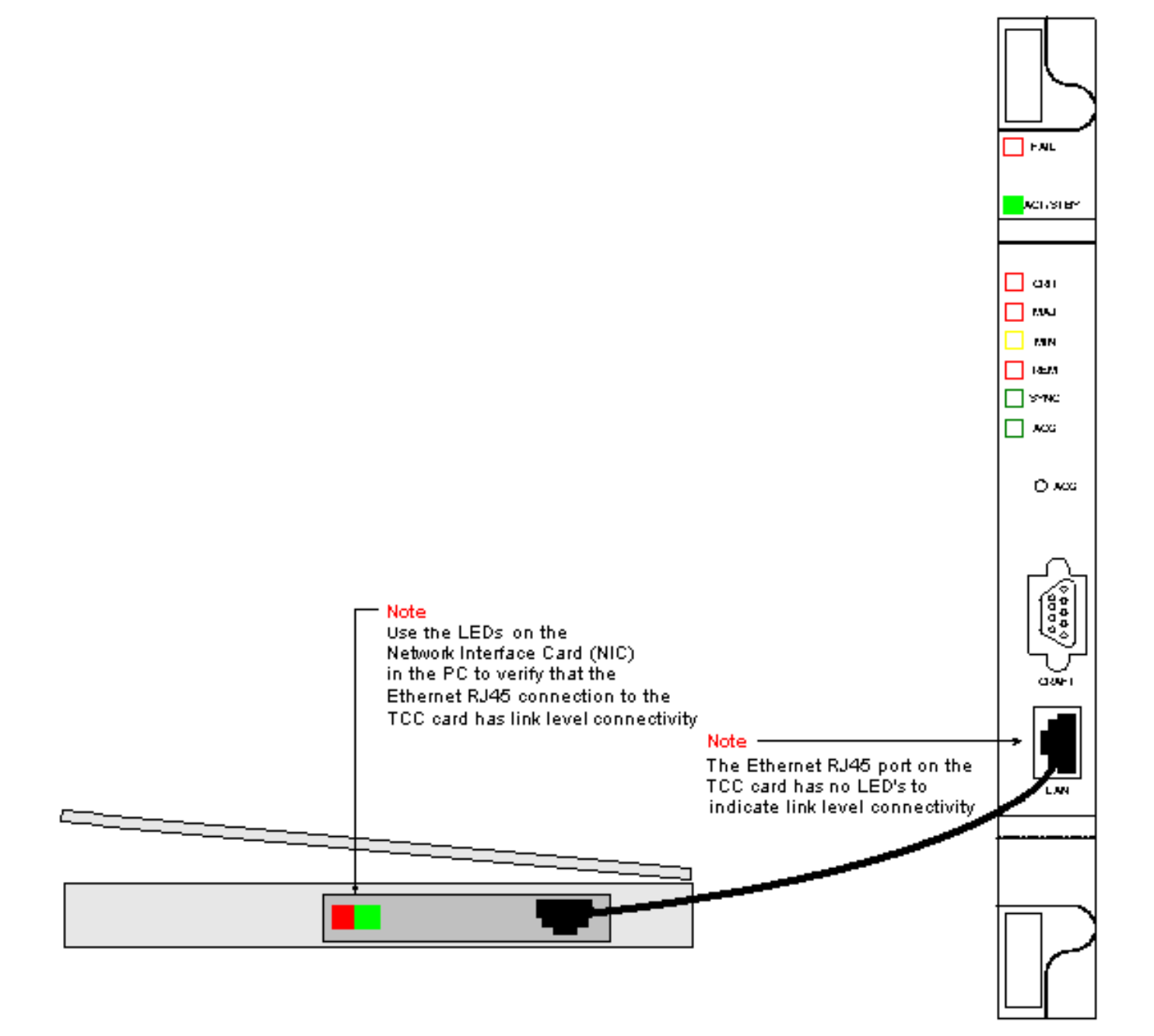

طقف 15454 ةديدجلا ففرألا

ةطشنلا TCC

نييعت متي ،يضارتفا لكشب .TCCP ل يضارتفا ةدقع مسا عم 15454 ONS نحش متي نيوكت بجي ،حجانلا لاصتالل 192.1.0.2. ةميقب s15454 ONS عيمجل C ةئفلا نم IP ناونع بجي .x192.1.0. C ةئفلا نم ةيعرفلا ةكبشلا لخاد ديرف IP ناونع مادختساب رتويبمكلا ناونع وأ) 192.1.0.2 C ةئفلا نم IP ناونع ىلإ ريشت ةيضارتفا ةباوب مادختسإ اضيأ كيلع .(ةرشابم هب ل|صتال| ديرت يذل| 15454 ل| نم يلاحل| IP

ناونع نع فلتخم IP ناونع لعفلاب مادختسالا ديق ففرألل نوكي نأ حجرملا نم :ةظحالم يتلا LCD ةشاش ىلع ناونعلا اذه ىلع روثعلل فرلا يف ةرشابم ثحبا .يضارتفالا IP مق .ةكبشلا لوؤسم نم IP ناونع ىلع لصحاف ،ةبيعم LCD ةشاش تناك اذإ .فرلا ىلع اهسفن IP ةئف يف IP ناونع نأ نم دكأت .رتويبمكلا ىلع ديرف IP ناونع نيوكتب .كتباوبل IP ناونع هسفن وه IP فرلا .ةكبشلا عانقو فرلل IP ناونع يف ةدوجوملا

ماقرألا ري ي غتب مق .رتويبمكلا ىلع لي غشت لا ماظنل "TCP/IP صئاصخ" راوحلا عبرم حتفا 254 و 1 نيب ةديرف ةميق ىلإ يصخشلا رتويبمكلاب صاخلا IP ناونع نم ةريخألا ةثالثلا .(192.1.0.2) 15454 نم ناونع ريصقتلا تينثتسا تنأ نأ تنمض .(3 لكشلا عجار)

15454 ONS و يصخشلا رتويبمكلاب ةصاخلا IP نيوانع نوكت نأ بجي هنأ نم مغرلا ىلع اهسفن C ةئفلا نم ةيعرفلا ةكبشلا لخاد عقت اهنأ نم دكأتلا كيلع بجيف ،ةديرف ىلع ةيضارتفالا ةرابعلا نأ نم دكأت .x192.1.0. نم ىلوألا ةثالثلا ماقرألا مادختساب ىلء لاثم وه <u>3 لكش ل</u>ا .15454 ONS ىلء يضارتفالا IP ناونع ىلإ ريشت رتويبمكلا :Windows ةئيب يف TCP صئاصخ

TCP Microsoft صئاصخ - 3 لكش

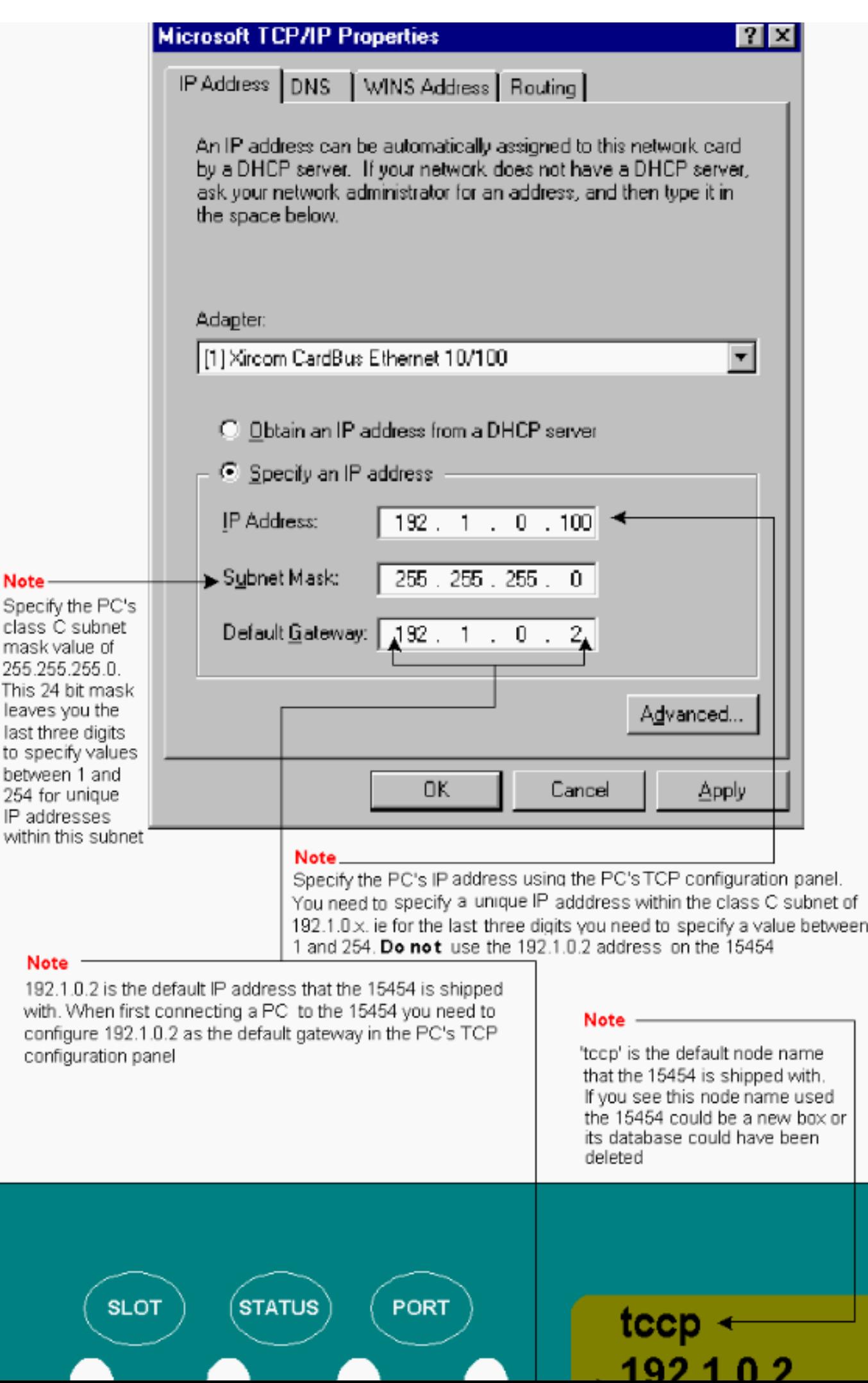

لحل ةيلااتلا تاحارتقالا ضعب يف لـمأت .لاصتال رابتخإ لشفل ةليلق بابسأ طقف كانهو :ةلكشملا

- قباطي فتاه مقر 192.1.0.2 IP ناونع هبشي ال .ال مأ ةرركم IP نيوانع تناك اذإ ام ققحت ناونعو TCC ةقاطبب صاخلا IP ناونع نوكي نأ بجي ،كلذ نم الدب .نيتياهنلا الك يف .افلتخمو اديرف يصخشلا رتويبمكلا
- IP نيوانع نم لك نوكي نأ بجي .ةفلتخم ةيعرف تاكبش يف IP اناونع ناك اذإ ام ققحت .x192.1.0. ةيعرفلا ةكبشلا نمض يصخشلا رتويبمكلا زاهجو TCC ةقاطبب ةصاخلا .لشفي لاصتالا رابتخإ نإف الإو
- ةكبش ةهجاو ةقىاطب وا ةجودزم (NIC) ةكبش ةهجاو تIقاطب مدختست تنك اذإ امم ققحت ثودح يف ببستي دق كلذ نأل ،تقولا سفن يف يفتاه بلط ئياهمو ةنكمم (NIC( .لاصتالا رابتخإ لشف ىلإ هرودب يدؤي دق ام وهو ،ةددعتملا IP نيوانع لثم لكاشم

اهنيوكتو Java جمارب تيبثت

ةئيب تافلم تيبثت ىلإ جاتحت ،هليغشتو 15454 ONS ب صاخلا CTC جمانرب ليزنت لبق Java Runtime (JRE) وأ فلم JAR (Java ArChive) هنيوكتو.

.امهالك سيلو JAR فلم وأ JRE تافلم ليزنت كمزلي :ةظحالم

هنيوكتو JRE جمانرب تيبثت

ليزنت اضيأ كنكمي .صرق ةيجمرب 15454 ONS لا نم دربم JRE لا تبكر عيطتسي تنأ :ةيلاتلا تاوطخلا لمكأ .JavaTM بيو عقوم نم ةرشابم JRE تافلم

اجودزم ارقن رقناو ،يصخشلا رتويبمكلا يف ONS 15454 ONS جمانرب ةناوطسi لاخدإب مق .1 .(<u>6 لكشلا</u> عجار) ire-1\_2\_2\_005-win.exe فلم ىلء

.تيبثتال لامكإل ةشاشلا يلع رهظت يتلا تاميلونا عبتا مث

.TM [Java](http://java.sun.com/) بيو عقوم نم JRE جمانرب ليزنت كنكمي ،طوغضملا صرقلا كيدل نكي مل اذإ

ذيفنتلل لباقلا JRE فلملا ليغشت - 6 لكش

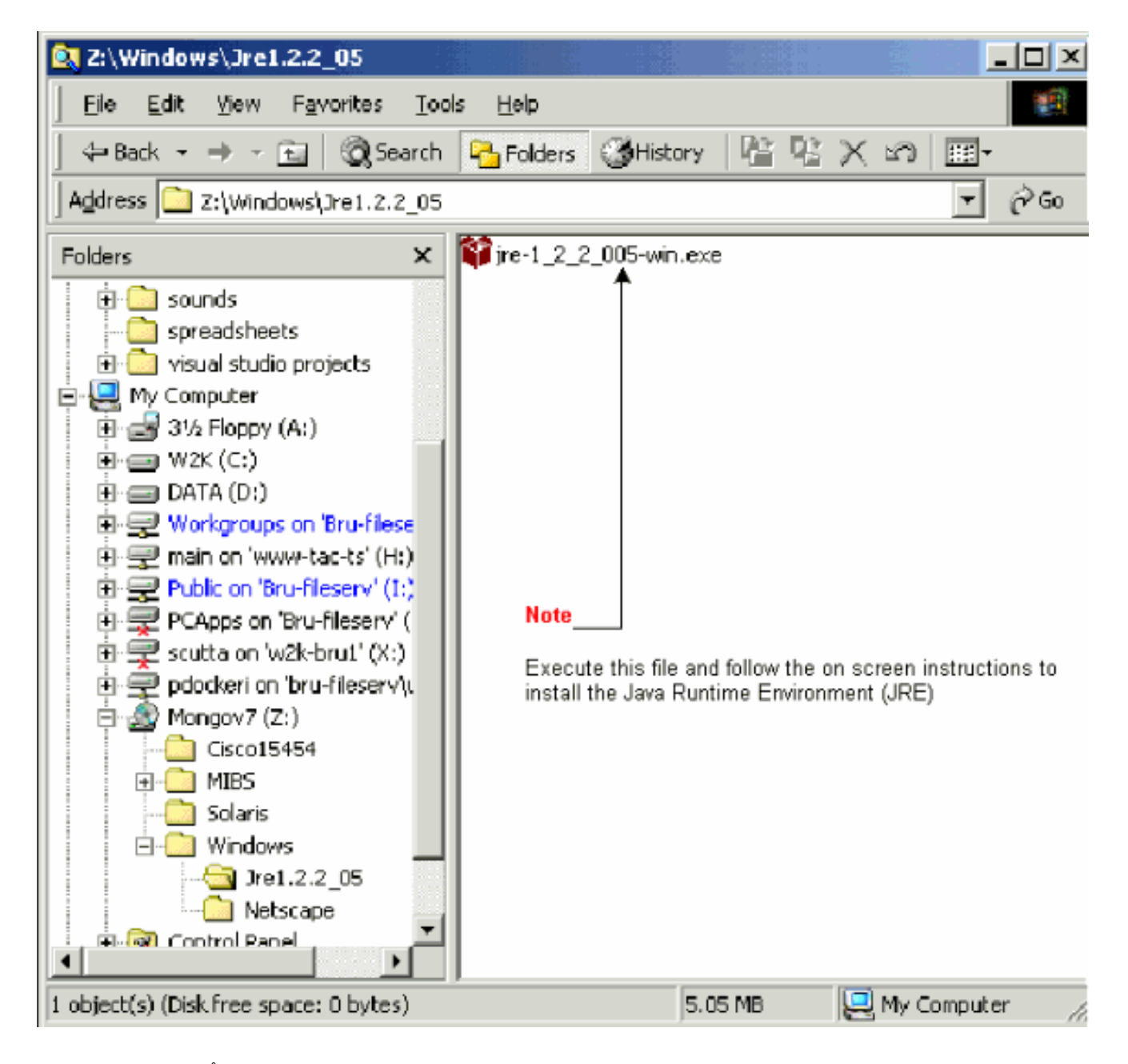

فـلم ىلـع اجودزم ارقن رقنI .افـاج جەن فـلـم تـيبثتب موقت نا بـجي ،كـلذ دعب .2 .(7 لكشل إعجار) JavaPolicyInstall.exe

Java جهن فلم تيبثت - 7 لكش

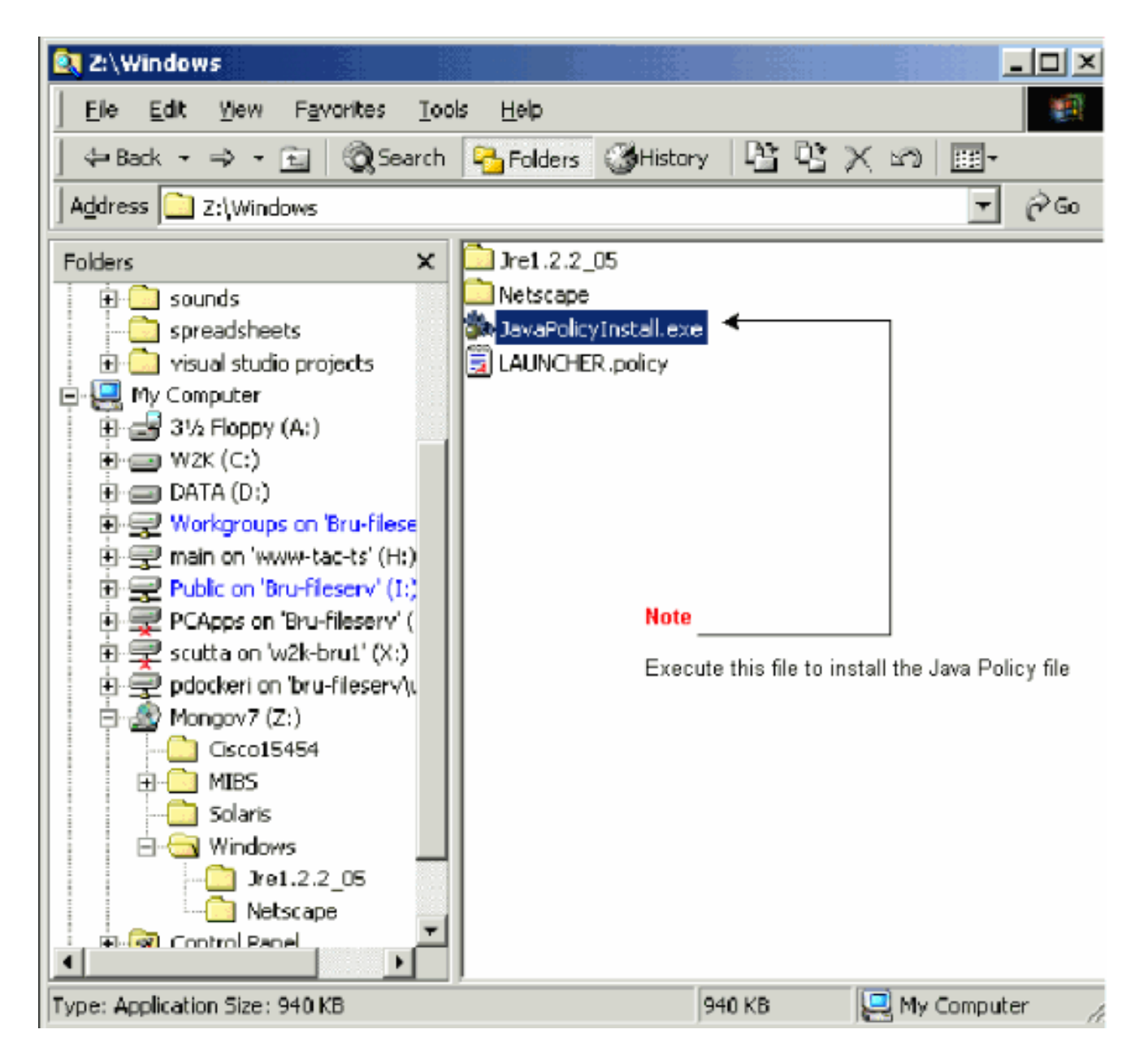

فلم لفسأ ىلإ ةيجمربلا تاميلعتلا نم رطسأ ةدع exe.JavaPolicyInstall فلم فيضي .ةددحملا زمرلI دونبل <u>8 لكشلI</u> عجار .java.policy

policy.java فلم يف زمرلا روطس - 8 لكش

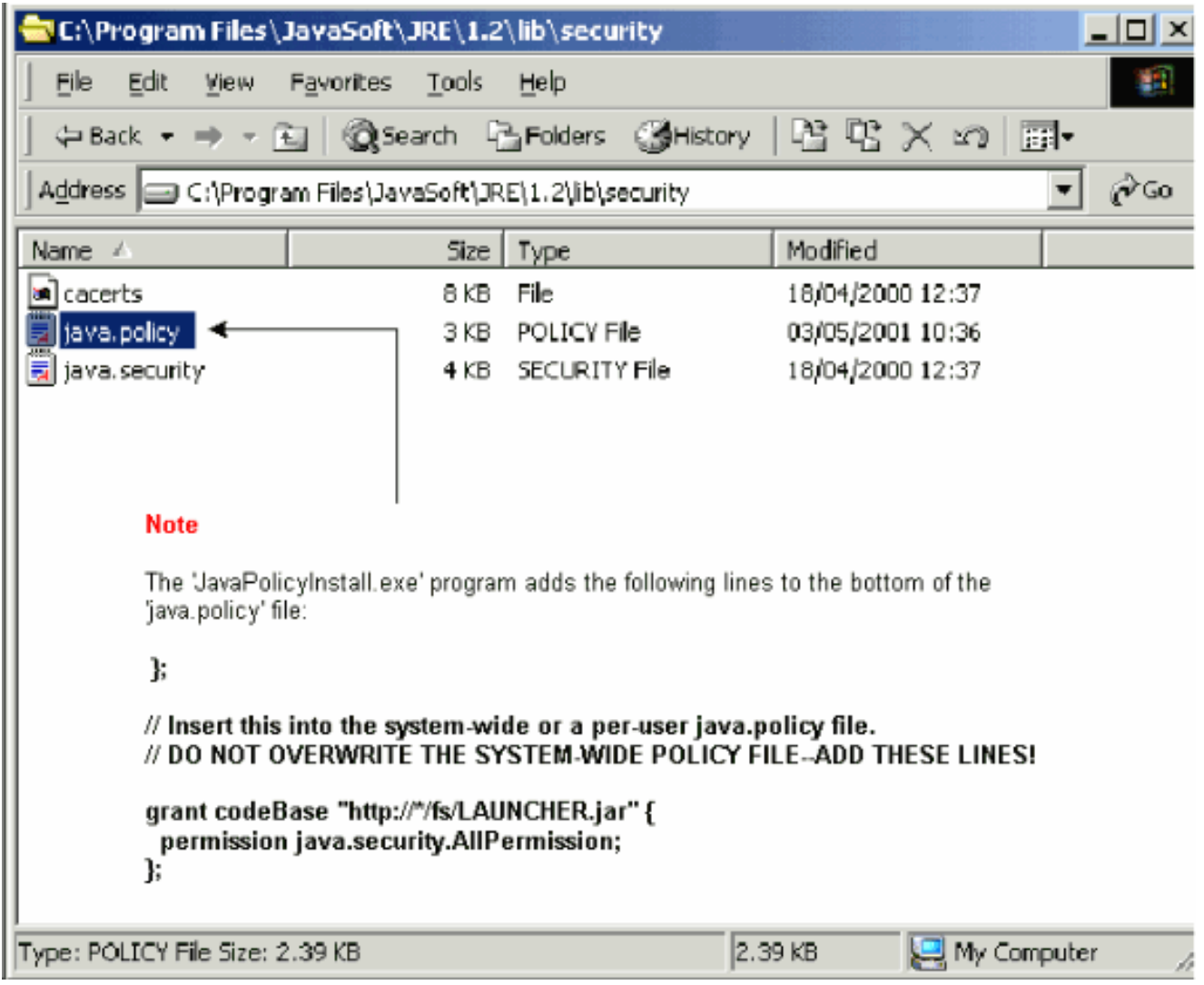

هتيبثتو JAR فلم ليزنت

.كب صاخلا يصخشلا رتويبمكلا ىلإ JAR فلم ليزنتل FTP مادختسإ كنكمي

- .DOS ةذفان حتف 1.
- يصخشلا رتوي⊶مكلا يلع دوجوملا ليلدلا يلإ ل|قتنالل DOS رماوألا رطس مدختسأ .2 .JAR فلم ميقي نأ ديرت ثيح
- يف تنرثيإلI ةرادإ ةەجاوب ةرشابم رتويبمكلI ليصوت نامضل ping رمالI مدختسI 3. I .TCC ةقاطب
- .Enter طغضاو ،IP ناونع ftp بتكا 4.

ftp 192.1.0.2

هذه يطختال نڢترم ل|خدإ يلع طغضا ،رورم ةملكو مدختسم مسا كنم بالطي امدنع .5 .تابلطلا

- .لخدي طغضاو ،bin بتكا ،ثح ةلاسر<:ftp لا يف 6.
- .J ل|خدإل| حاتفم طغضاو ،get cms.jar بتكا.

.لامكإ ةلاسر رهظتو ،بلصلا كصرق ىلإ JAR فلم لقن متي

.Enter ىلء طغضاو ،quit بتكا ،رمألI هجوم<:يلاتلI ftp يف 8.

jar- java بتكا .JAR.CMS فلم ظفحب تمق ثيح ليلدلا ىلإ لقتنا ،فلملا ليزنت دعب CMS.JAR ip address order to ايودي قالطإ قيبطت CTC.

java -jar CMS.JAR 192.1.0.2

هليغشتو CTC قيبطت ليزنت

نم لقنلا يف مكحتلا ةدحو قيبطت ليزنت كنكمي ،هنيوكتو JRE جمانرب تيبثت دعب :ةيلاتلا تاوطخلا لمكأ .هليغشتو Cisco

- تنرثي|ةەجاوب صاخلIP I ناونع بتكا ،ضرعتسملI ةذفانب نيوانعJJ طيرش يف .(9 لكشلا عجار) TCC ةقاطبل
- .TCC ةقاطبب ل\صتالل Enter ىلع طغضا .2

TCC ةقاطب يف تنرثيإلا ذفنمب لاصتالا - 9 لكشلا

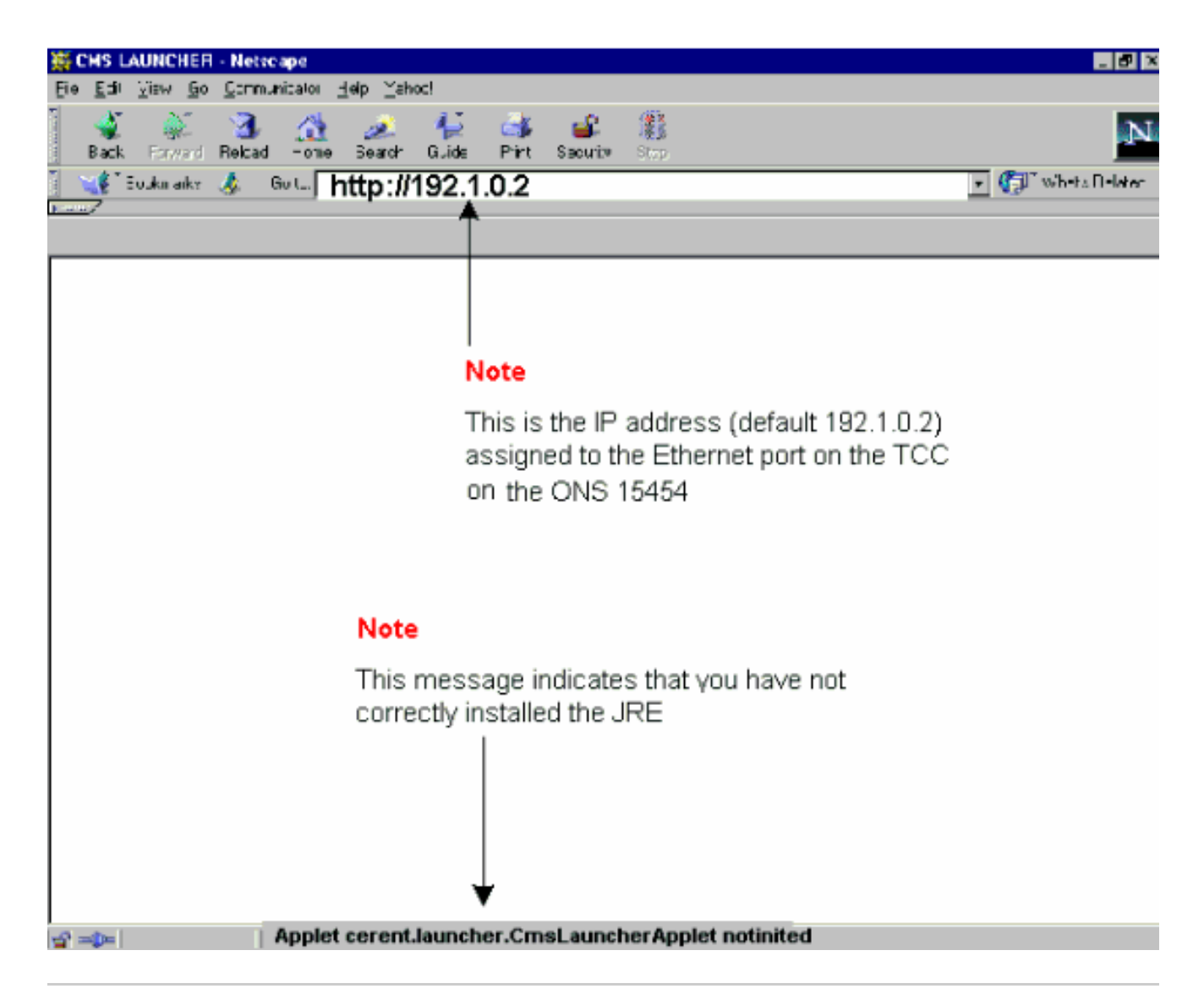

ىلإ "notinated CmsLauncherApplet.launcher.cerent Applet أطخلا ةلاسر ريشت :ةظحالم تيأر .(<u>9 لكشلI</u> يف ةشاشلI لفسأ عجار) JRE جمانربب قلءتت لكاشم دوجو ريثك ل مسق <u>ةيجمرب JRE ل تلكشو بكرت تنأ امدنع ةكرتشمل قلكشمل</u>ا .ةمولعم 3.

عجار) CTC ىلإ لوخدلا ليجست ةشاش ضرع متي ،حاجنب CTC قيبطت ليزنت ةلاح يف .CTC قيبطت مادختساو لوخدل| ليجستل زهاج نآل| تنi .(<u>10 لكشل|</u>

CTC زكرم ىلإ لوخدلا ليجست ةذفان - 10 لكش

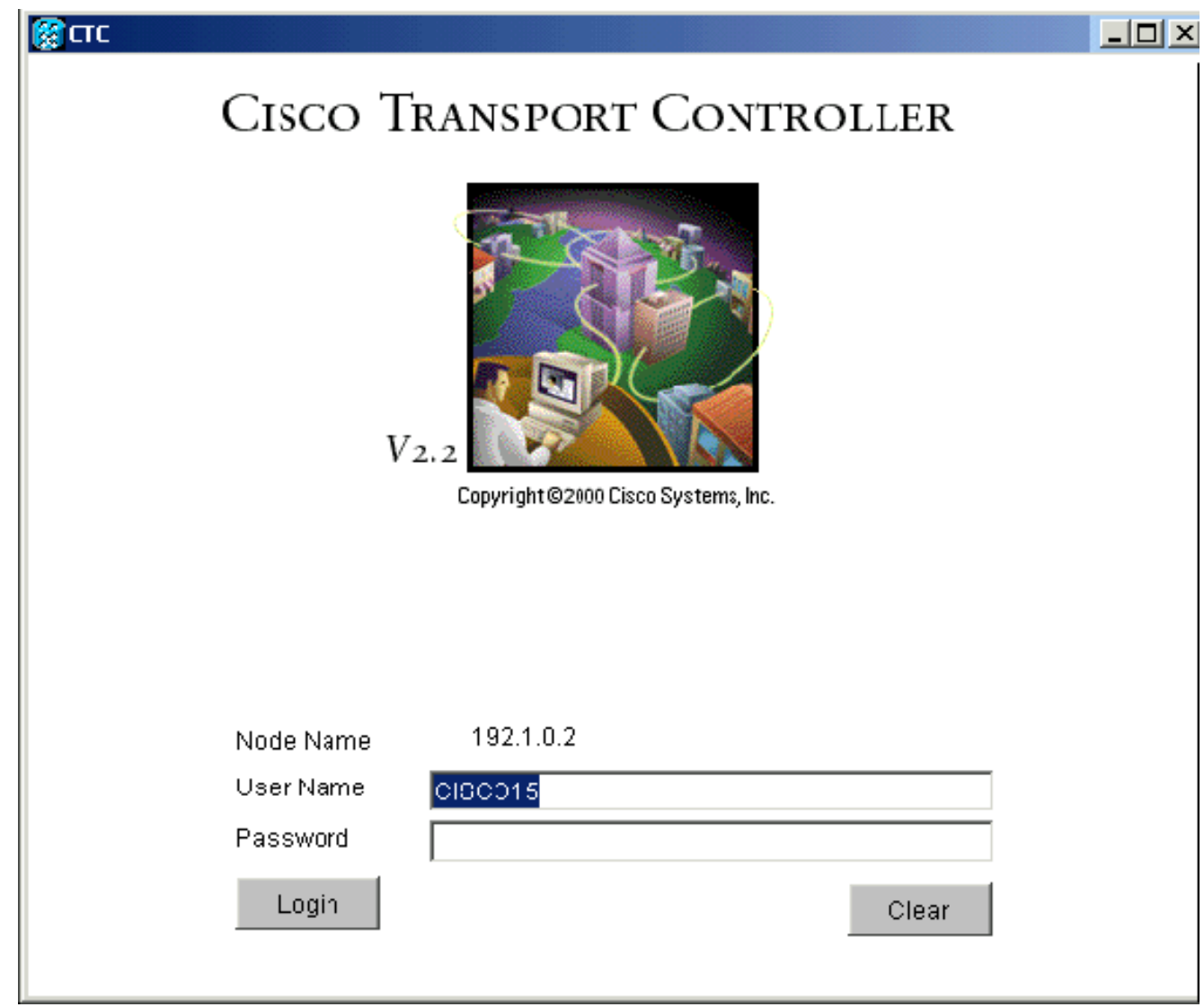

ةعئاش لكاشم ثدحت ،هنيوكتو JRE جمانرب تيبثت دنع

يف ةلكشم دوجو ىلإ "App1et cerent.1auncher.CmsLauncherApp1et notinated" أطخلا ةلاسر ريشت .هنيوكت وأ JRE جمانرب تيبثت

:رادصإ اذه تيرحت steps in order to اذه تمتأ

.مكحتلl ةحول يف افاج ةفاضإ < جمارب < ادبا رتخا .1

.(<u>11 لكشل!</u> عجار) افاج ةفاضإ صئاصخ ةذفان رهظت

يف ةتقؤملا ةركاذلا مزحو افاج ةفاضإ ةحاتإ نi نم دكiت ،يساسi بيوبتلI ةمالء يف .2 .ةددحم رايتخالا تاناخ

افاج ةفاضإ صئاصخ ةشاش - 11 لكش

#### **Note**

From the Basic properties panel ensure the 'Enable Java Plug-in' and 'Cache JARs in memory' boxes are ticked

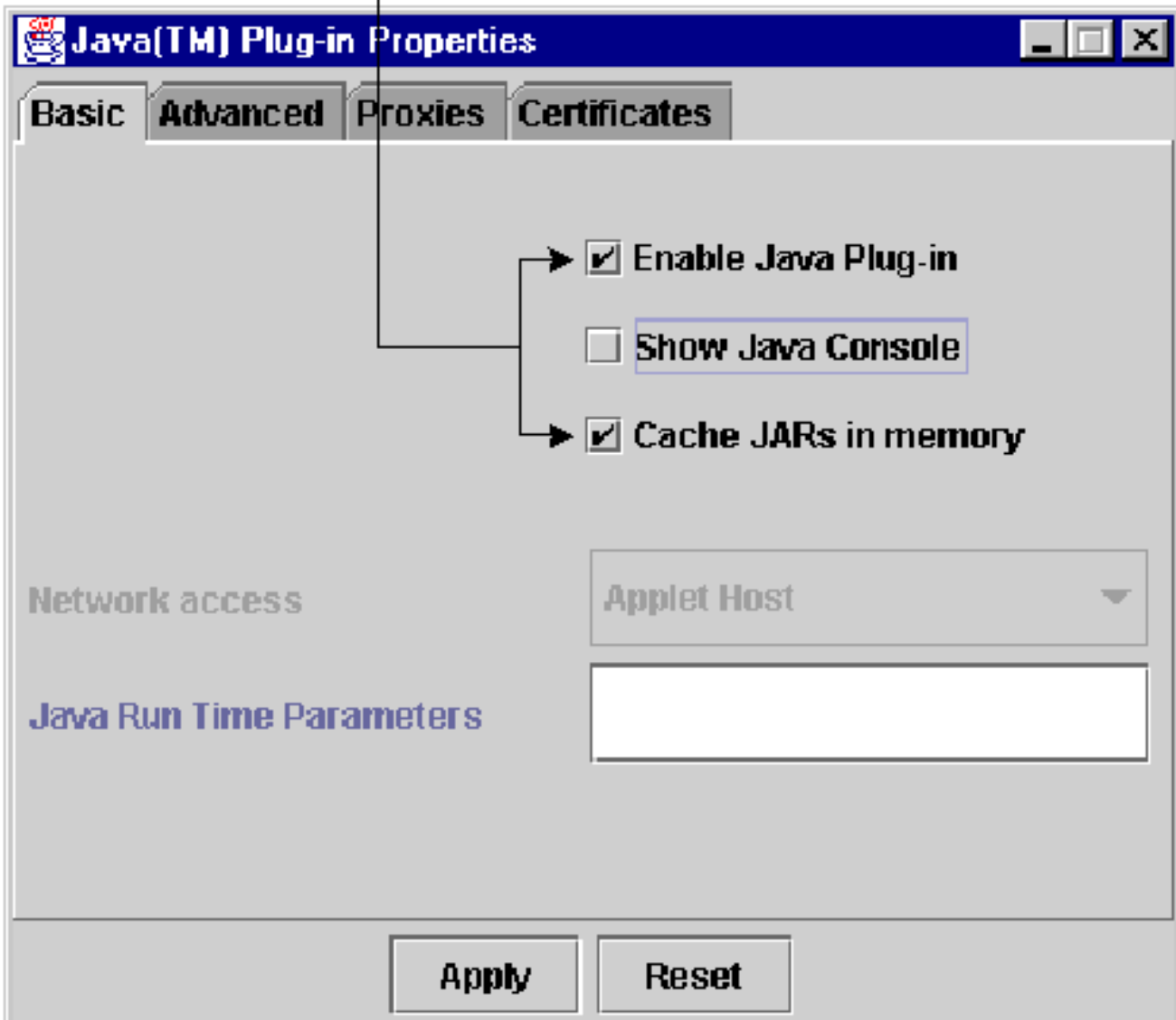

- .ةمدقتم تارايخ بيوبتلا ةمالع قوف رقنا 3.
- هري،يغتب مق ،ةيضارتفالI افاج ةفاضإ مادختسإ ىلع اطوبضم راسملI رايخ ناك اذإ .4 :انه حضوم وه امك ،هيف JRE فلم ظفحب تمق يذلا ناكملا ىلإ ةراشإلل

JRE فلم ىلإ حيحصلا راسملا بتكا - 12 لكش

.قيبطت قوف رقنا 5.

.تنرتن|لا ىل| لوصولل ليكو مداخ مادختسال ضرعتسمل| نيوكت مدع نم دكات .6

:Netscape مدختست تنك اذإ ةيلاتلا تاوطخلا لمكأ

.ءالكو < مدقتم < تاليضفت < ريرحت رتخأ .a

.تنرتنإلاب رشابم لاصتا ىلع ءالكولا نيوكت نييعت نم دكأت .b

:Explorer Internet مدختست تنك اذإ ةيلاتلا تاوطخلا لمكأ

1.1. HTTP تادادعإ < مدقتم < تنرتنإلا تارايخ < تاودأ رتخأ .a

.ليكولا تالاصتإ لالخ نم 1.1 HTTP مادختسإ رايتخالا ةناخ ديدحت مدع نم دكأت .b

7. ةيلاتال تاوطخلا لمكا .ەتيٻثت ةداعإو JRE جمانرب ةلازإب مقN2 7.

a. اجمارب ةل|زإ/ةفاضإ < مكحتل| ةحول < تادادعإ < ادبا رتخ| .a

:جماربلا ةلازإ/ةفاضإ ةذفان رهظت

JRE جمانرب ةلازإ - 13 لكش

- .ةلازإ/رييغت قوف رقنا .b
- .جمانربلا ةلازإ ديكأتب كتبلاطم دنع معن قوف رقنا .c

.JRE جمانرب تيبثت دعأ .d

.هتيبثت ةداعإو CTC جمانرب ةلازإب مق 8.

.ليغشتلا ةمظنأو ةيساسألا ةمظنألا نيب جماربلا تافلم عقوم فلتخي :ةظحالم قباطت يتلا تافلملا لك ىلع روثعلل كبساح ىلع ثحبلا ةفيظو مدختسأ ،كلذل يتلا ةيلاتلا ةرملا ي ف .هدجت فـلم لك ايودي فـذحا .(<u>14 لكشل ا</u> عجار) CMS\* jar ةقاطب نم ديدج CMS فلم ليزنت متي ،TCC ةقاطبب رتويبمكلا اهيف لصتي TCC.

ايودي jar.\*CMS تافلم عيمج فذح - 14 لكش

عجار) ايودي CTC قيبطت ليغشتل DOS رماوألا رطس مدختسأ ،بيو ضرعتسم نم الدب 9. تنرثيإ ةهجاوب صاخلIP اناونعو حيحصلI فلملI راسم ديدحت ىلإ جاتحت .(1<u>5 لكشلI</u> .TCC ةقاطب ىلع

DOS رماوأ رطس نم ايودي باهرإلا ةبقارم زكرم قالطإ - 15 لكشلا

#### ةلص تاذ تامولعم

- <u>15454 Cisco ONS ةلوادتملا ةلئس ألل</u>
- [ةلئسألا ةلوادتملا Cisco Transport Manager، رادصإلا 2.0.x](//www.cisco.com/en/US/tech/tk482/tk607/technologies_q_and_a_item09186a00801ae4fd.shtml?referring_site=bodynav)
- [Systems Cisco تادنتسملاو ينقتلا معدلا](//www.cisco.com/cisco/web/support/index.html?referring_site=bodynav) •

ةمجرتلا هذه لوح

ةي الآلال تاين تان تان تان ان الماساب دنت الأمانية عام الثانية التالية تم ملابات أولان أعيمته من معت $\cup$  معدد عامل من من ميدة تاريما $\cup$ والم ميدين في عيمرية أن على مي امك ققيقا الأفال المعان المعالم في الأقال في الأفاق التي توكير المالم الما Cisco يلخت .فرتحم مجرتم اهمدقي يتلا ةيفارتحالا ةمجرتلا عم لاحلا وه ىل| اًمئاد عوجرلاب يصوُتو تامجرتلl مذه ققد نع امتيلوئسم Systems ارامستناه انالانهاني إنهاني للسابلة طربة متوقيا.